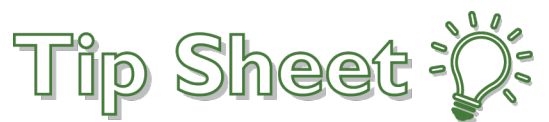

# **COVID-19 Infection and Isolation**

A **COVID-19 Pending** Infection will be added automatically by the system when an order for a COVID-19 lab test is placed. The system will then prompt you to add an Isolation order if the proper isolation is not already odered. If a patient has a pending COVID-19 test done prior to admission outside of Salem Health or Salem Clinic, a COVID-19 Pending infection may need to be entered manually.

### COVID-19 Pending Infection Added Automatically

When a provider enters an order for COVID-19 Testing at Salem Clinic, or Salem Health (SHMG clinic, Urgent Care, ED or Inpatient setting), the "COVID-19 Pending" infection will automaticall populate the chart and stay active until the test is resulted.

- 1. Go to **Manage Orders**, search for "*Covid*," select the desired lab order and **Sign** it.
- 2. The **COVID-19 Pending** infection will appear in the storyboard shortly thereafter.

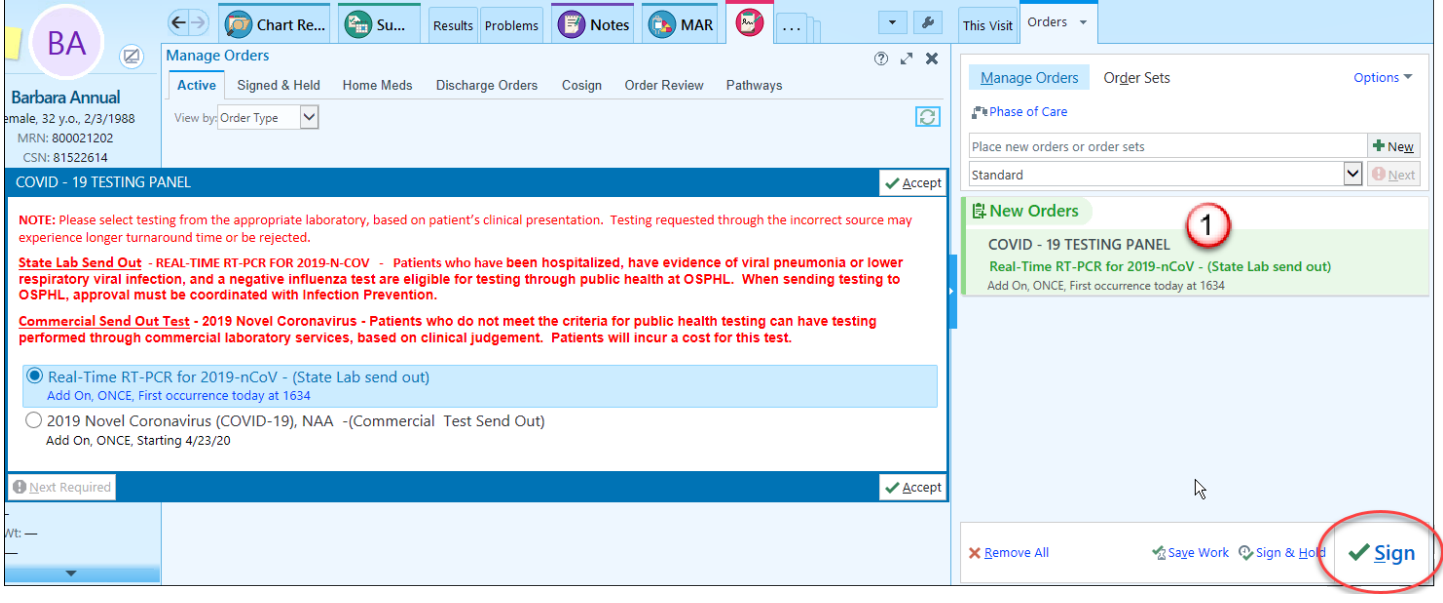

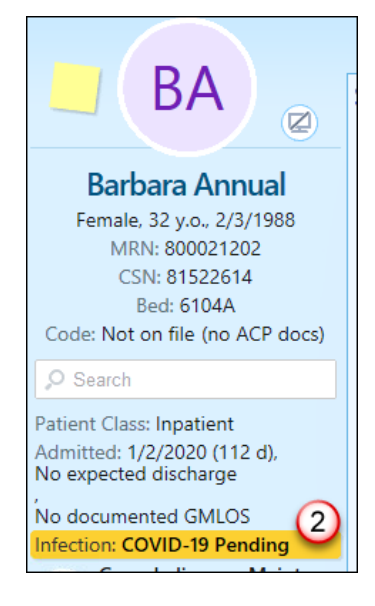

# COVID-19 Confirmed Infection Added Automatically

If the COVID-19 test result is positive, then the infection will automatically convert to "COVID-19 Confirmed" and remain on the chart for 14 days, unless the patient is admitted. If the patient is admitted, the clock is paused until discharge.

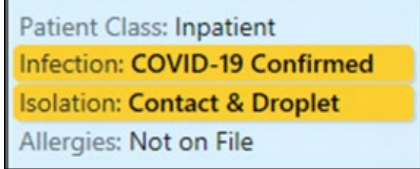

#### Add an Infection Manually

An Infection may need to be added manually if a COVID-19 test was ordered outside of Salem Health or Salem Clinic and the results are still pending at time of admission.

- 1. Click on the **Infection** in the Storyboard to open the Infections and Isolations window.
- 2. Click **Add New** in the Patient Infection Status section
- 3. Enter the appropriate Infection, click **Accept**, and Close the Infections and Isolations window.
- 4. The infection will show in the Storyboard shortly after it is updated.

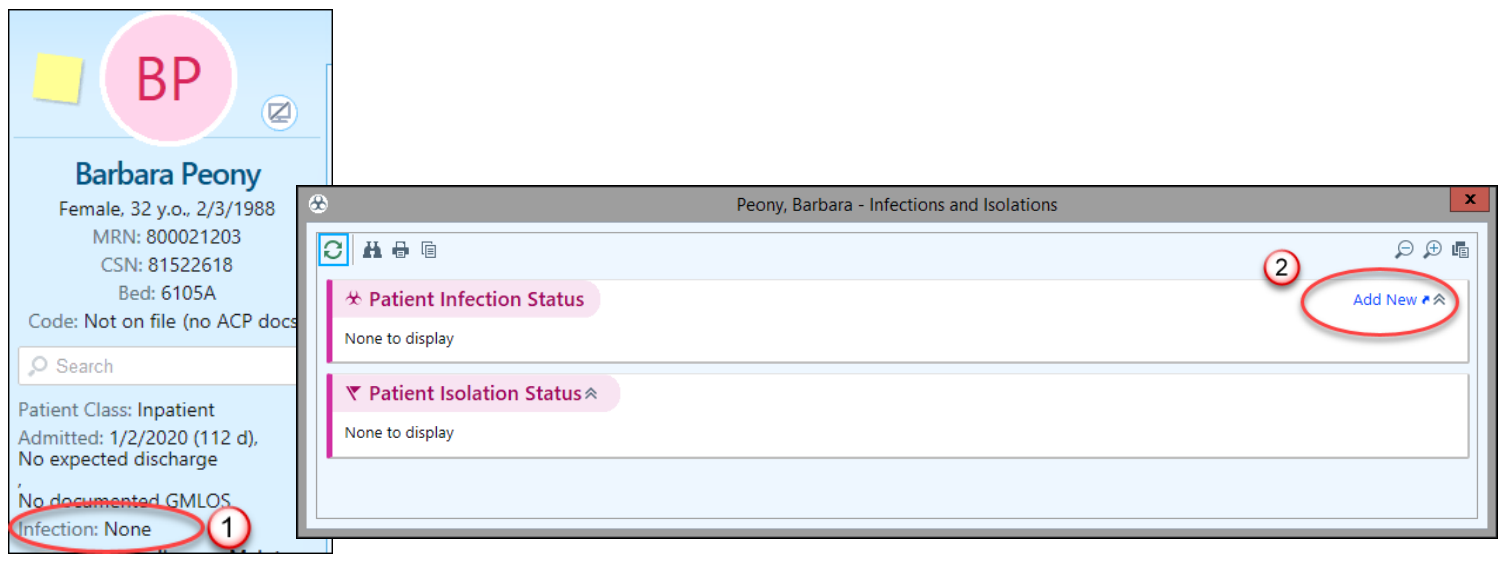

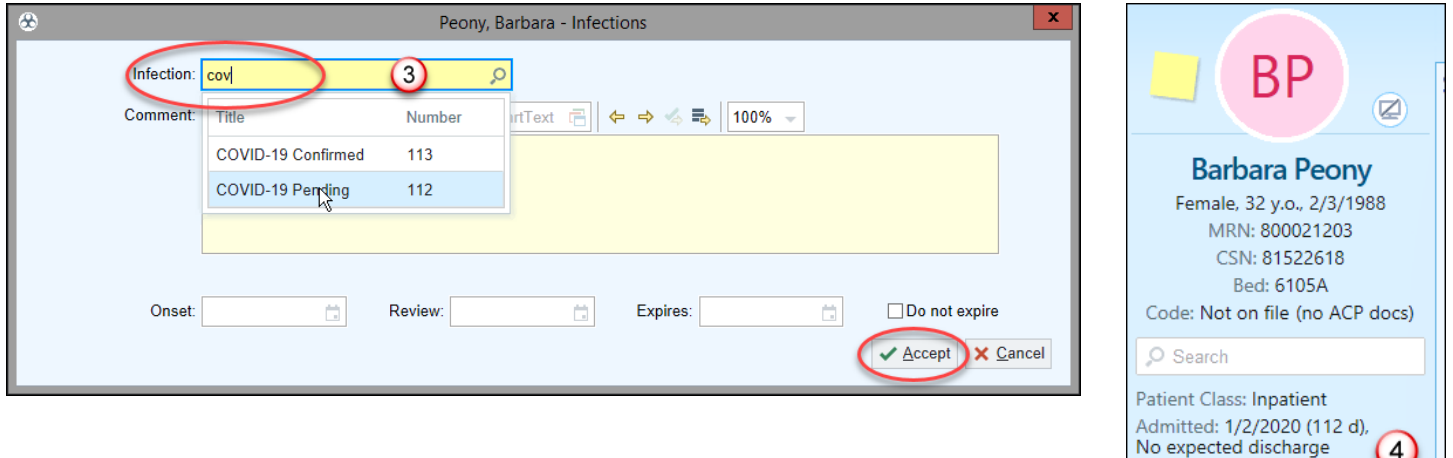

No documented GMLOS Infection: COVID-19 Pending

**Note**: The position of the Infection on the Storyboard may vary by group of users.

### Order Isolation

- 1. If an infection is active but no isolation or the wrong isolation is ordered, a BPA will prompt you to enter isolation orders next time you enter the chart. Click **Accept**.
- 2. You will be taken to Manage Orders and the Isolation Orders will be queued up. **Select** the appropriate order, check that the infection in the order is correct, and **sign** the order.
- 3. Once the order is signed, the isolation will be visible in the Storyboard.

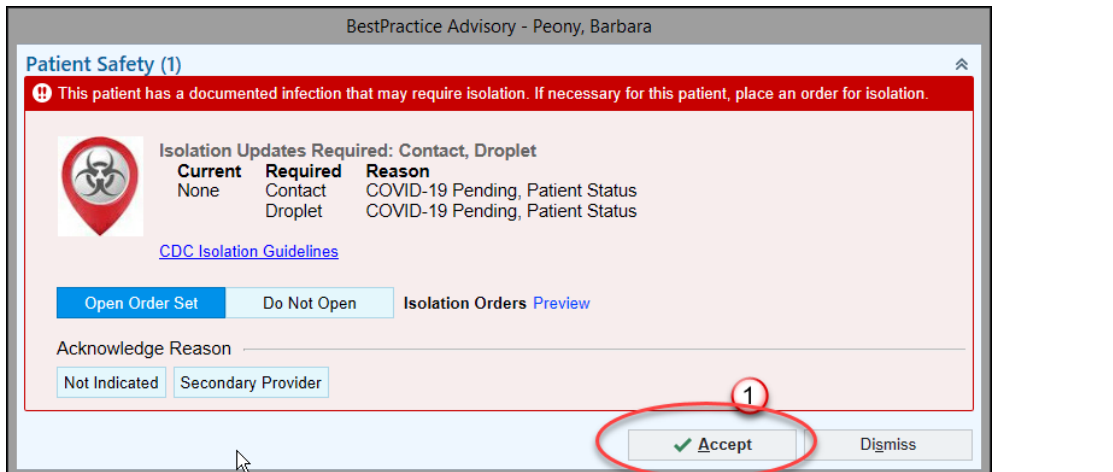

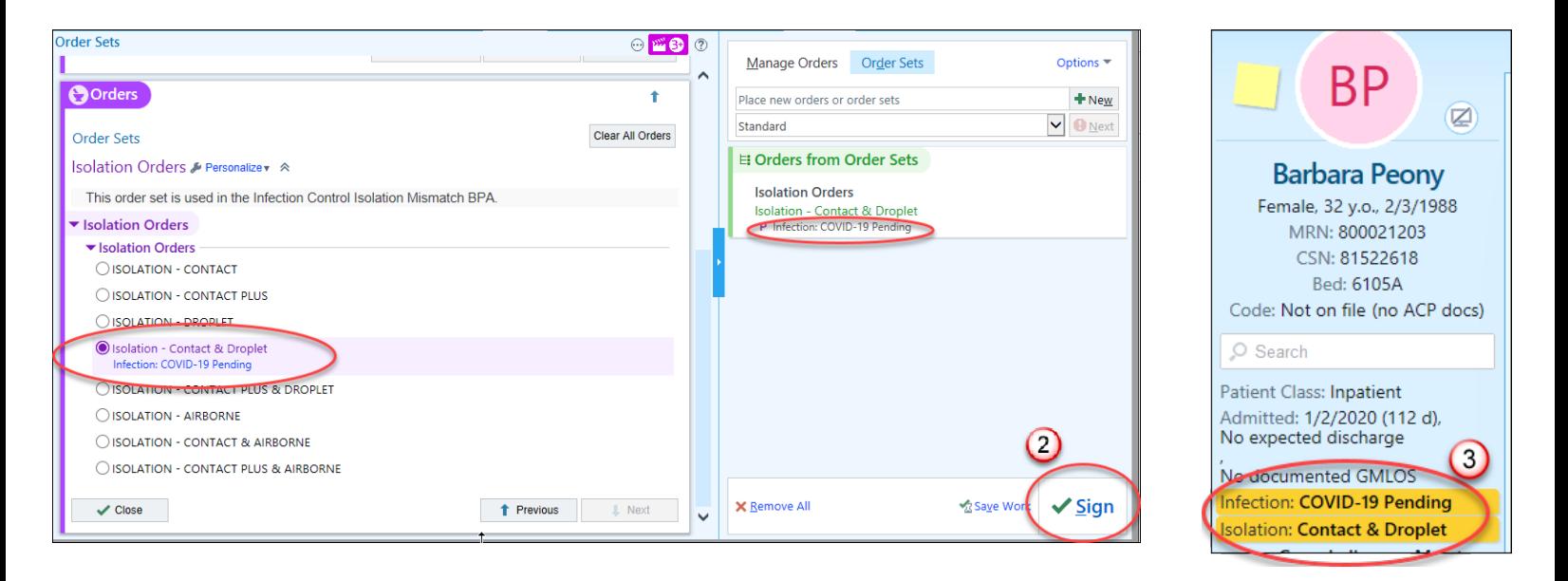

## You Can Also…

• Enter an order for isolation without the BPA by searching for the appropriate order in Manage Orders.